# **Video: Adding a question list dashlet**

01/31/2024 1:29 pm EST

This guide will walk you through the process of adding a question list dashlet to a dashboard. Follow the instructions below to create a customized and informative dashlet.

Your browser does not support HTML5 video.

# **1. Go to [insightstore.civicscience.com](https://insightstore.civicscience.com/).**

# **2. From the landing page, click***Dashboard***.**

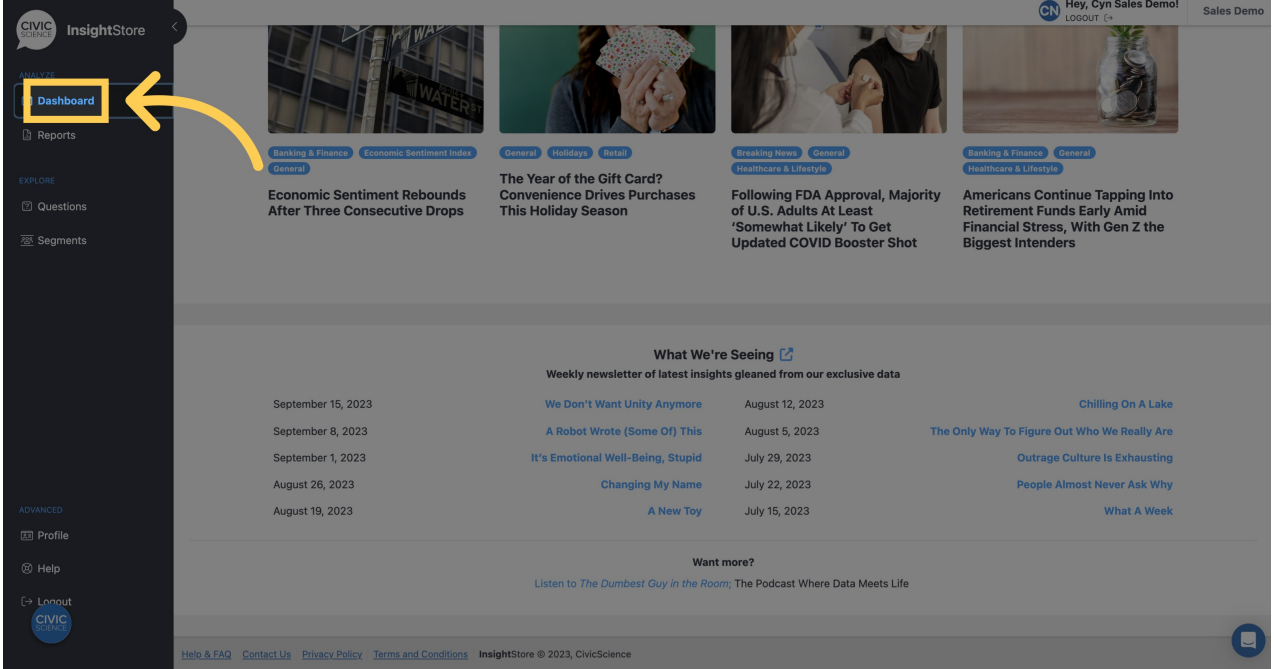

**3. Select your dashboard from the dropdown menu.**

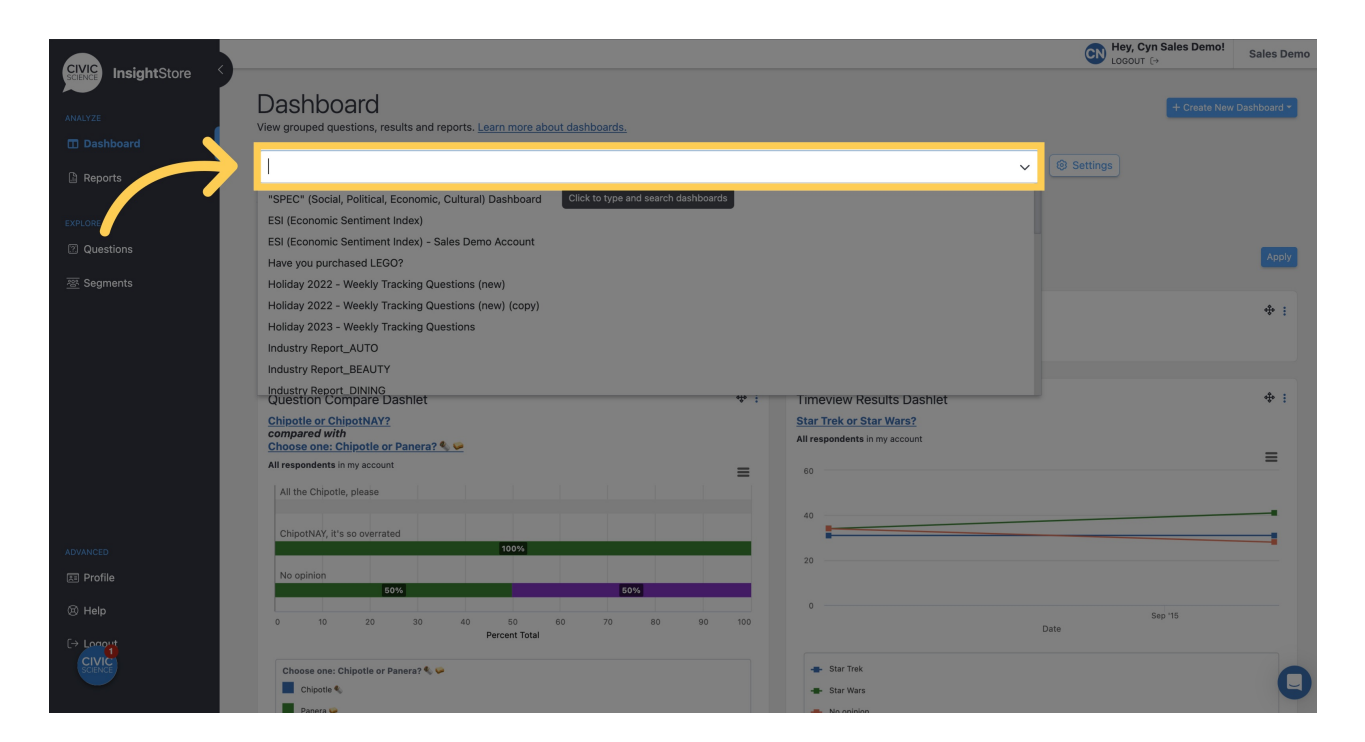

#### **4. Navigate to the bottom of the dashboard and click***Add New Dashlet***.**

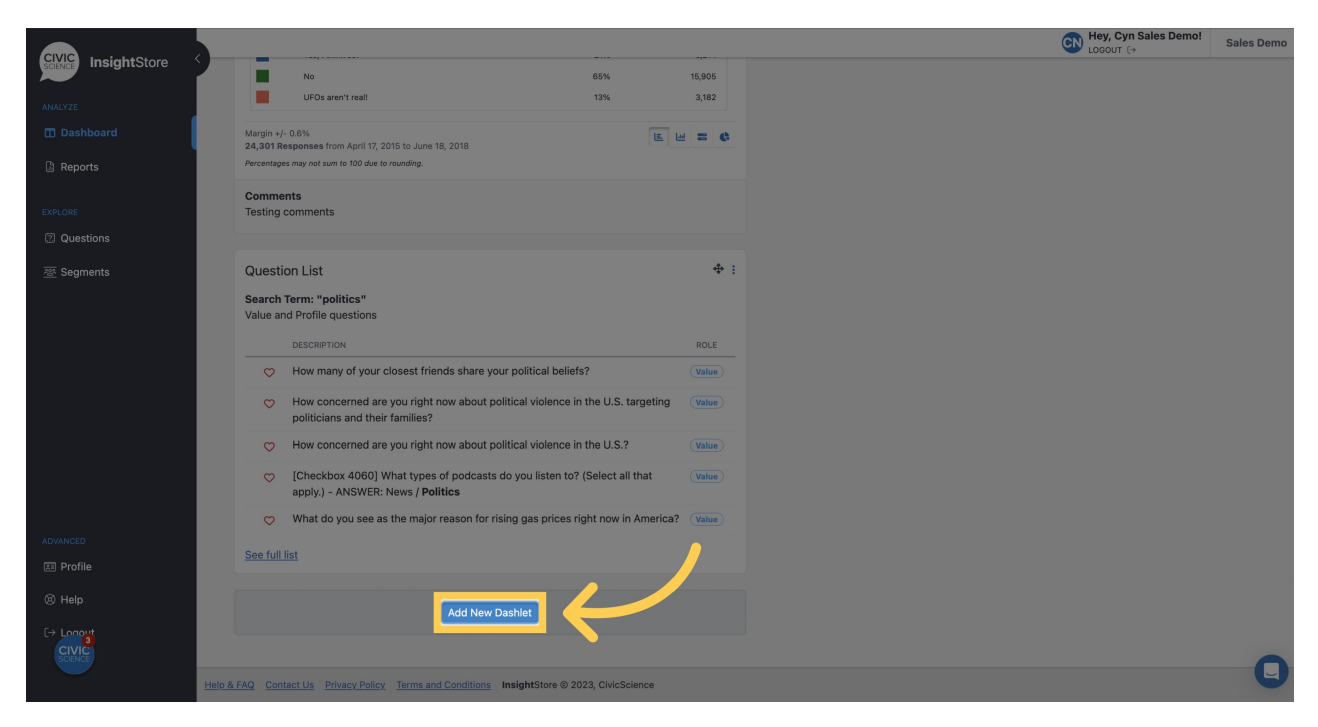

**5. Select** *Question List* **from the dropdown menu.**

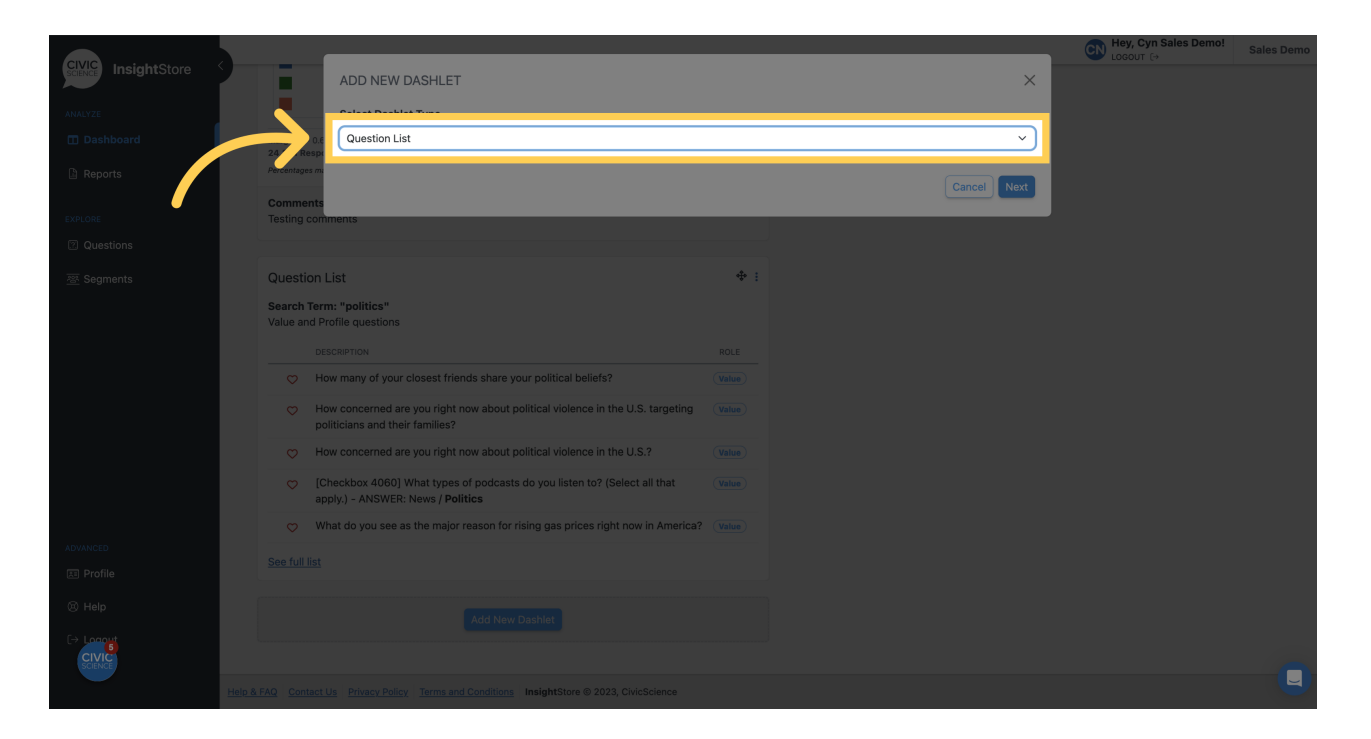

## **6. Click** *Next***.**

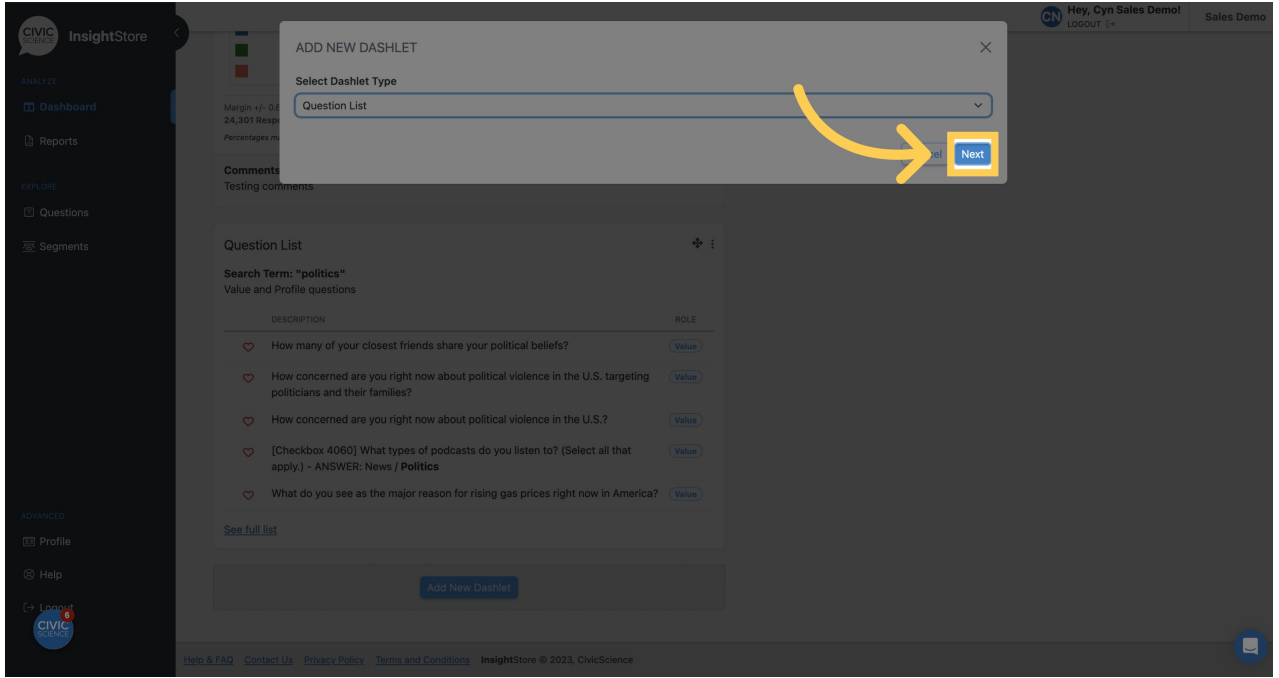

**7. Give your dashlet a descriptive name.**

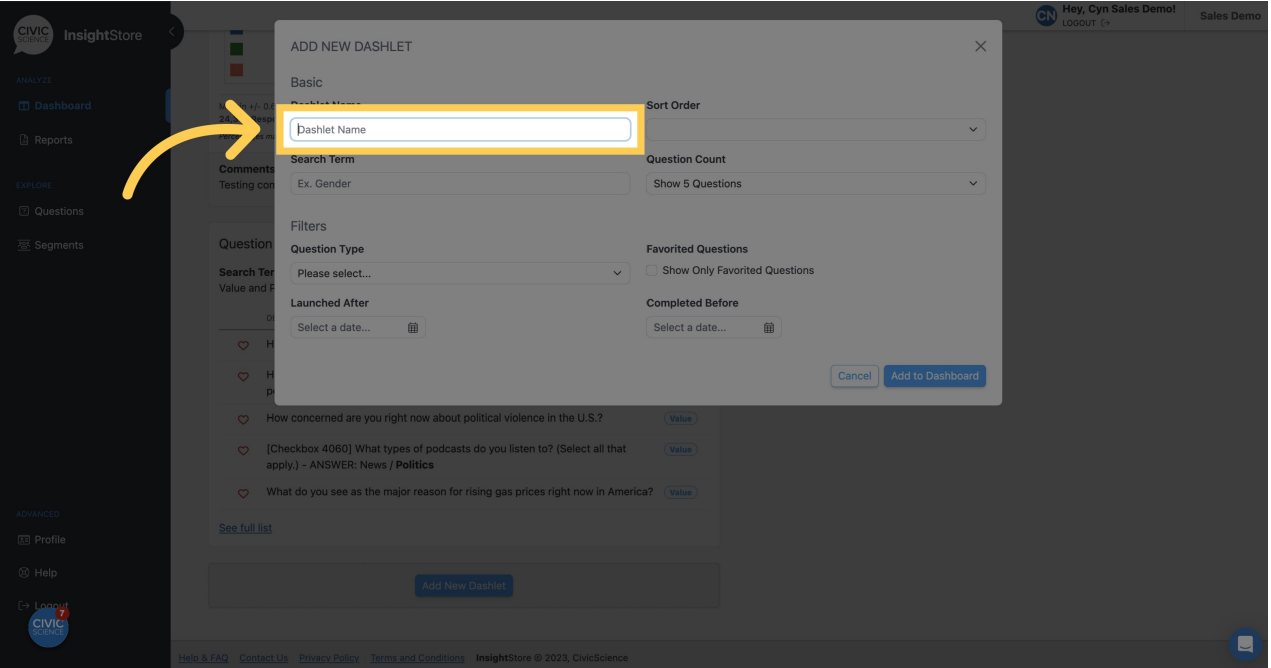

**8. Choose a sort order for your search results.**

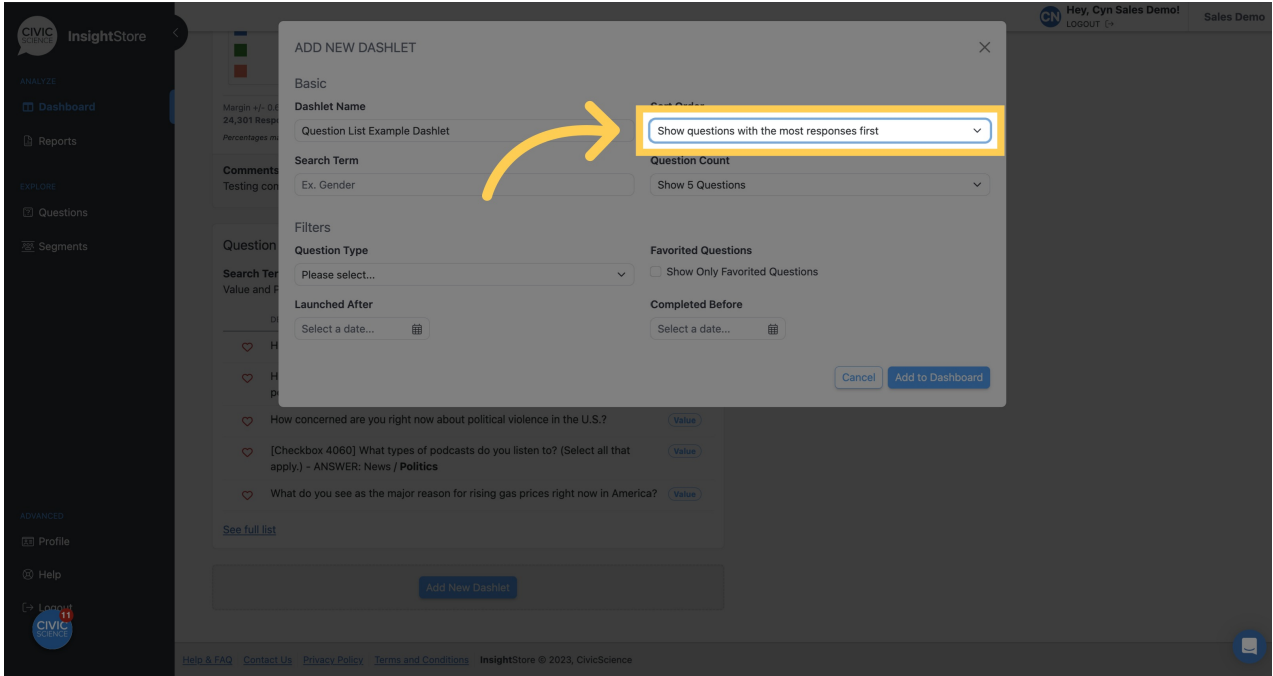

**9. Enter your search criteria.**

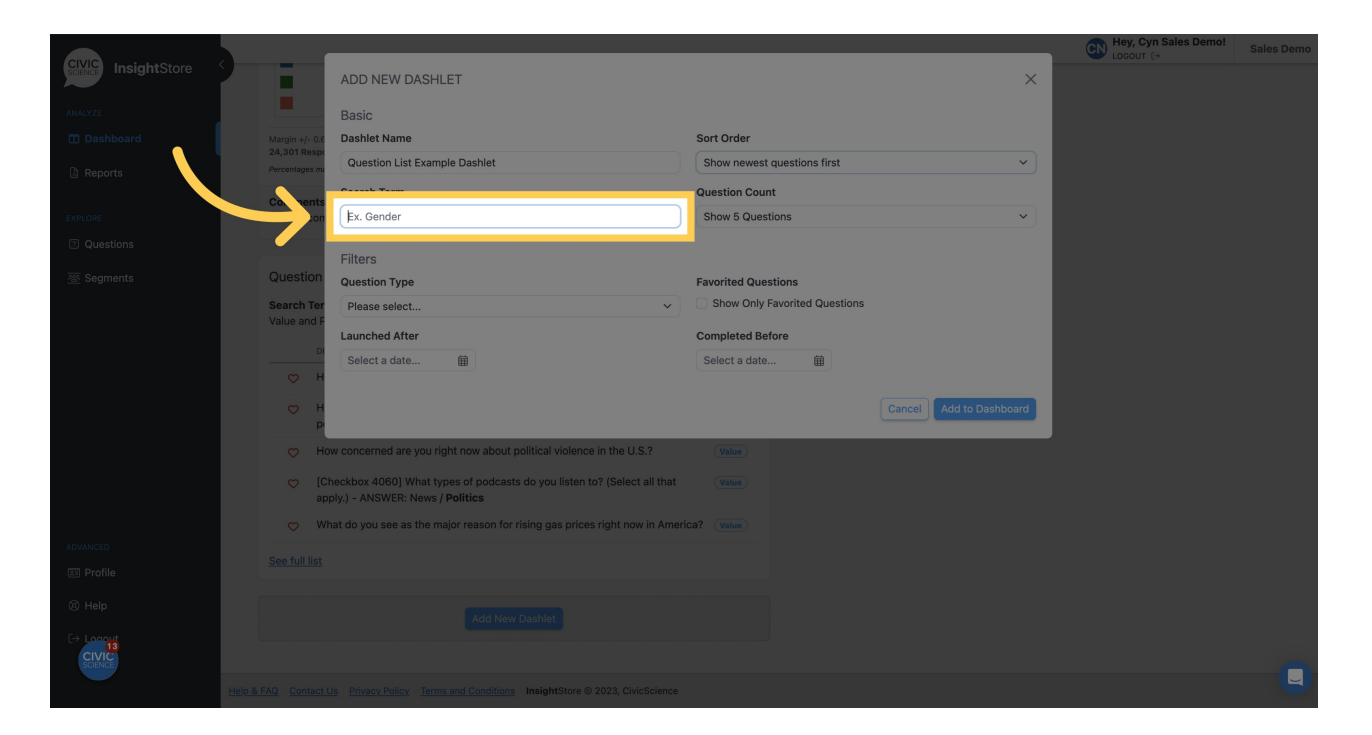

**10. Select the number of questions you want to display.**

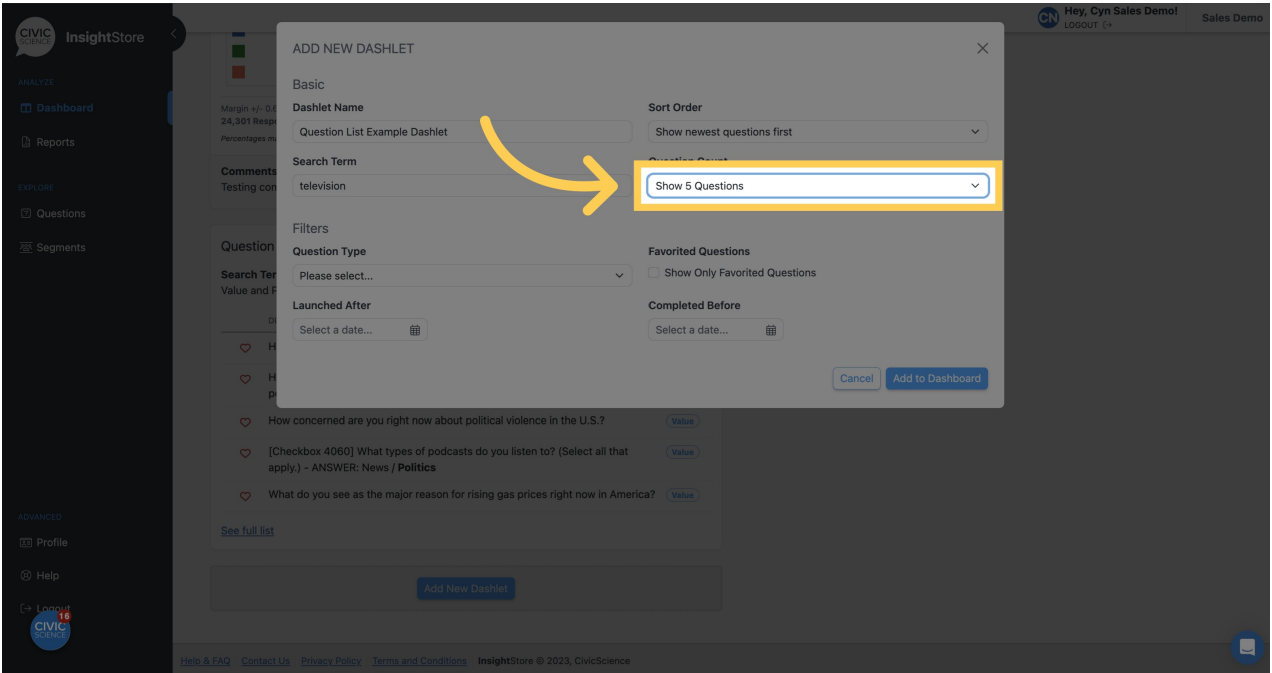

**11. Choose a question type filter if desired.**

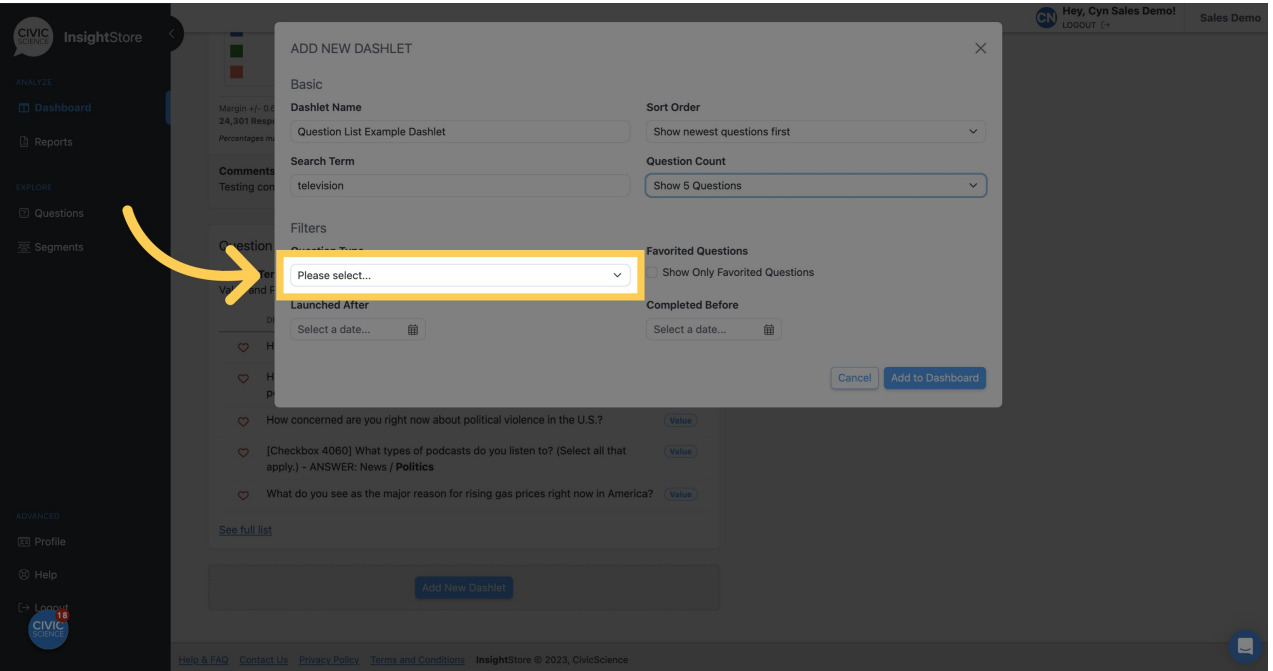

**12. Choose a** *Launched After* **date.**

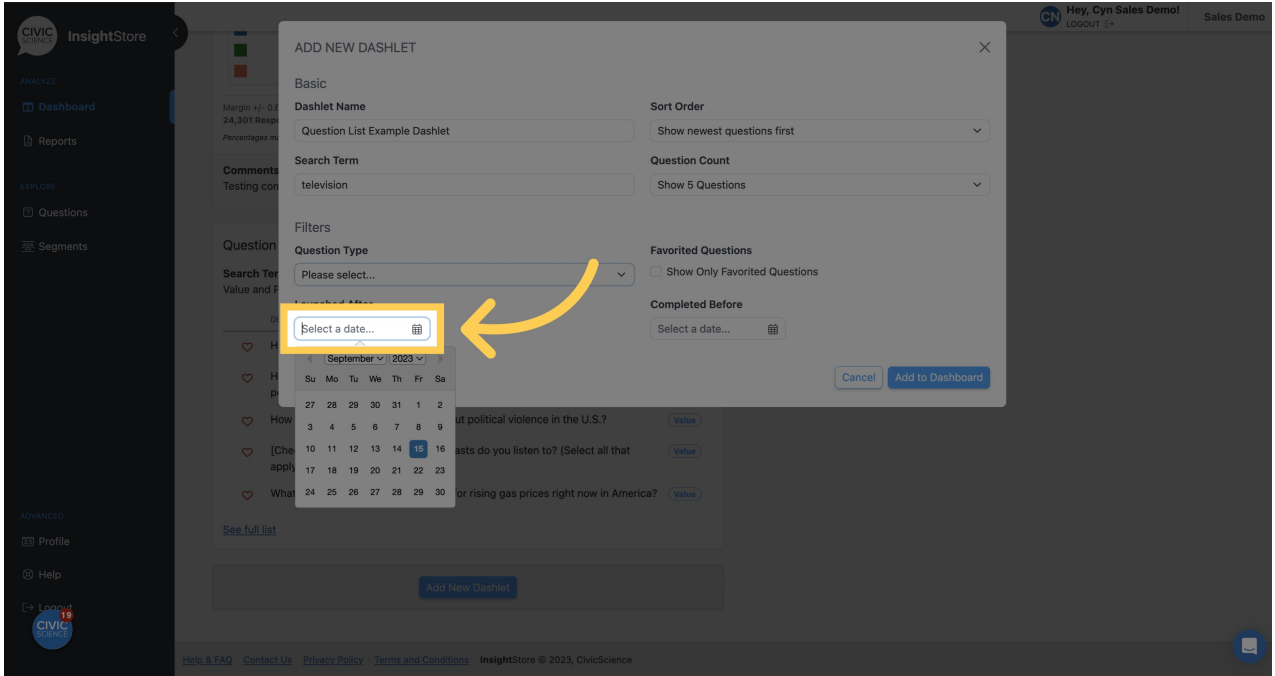

**13. Select a** *Completed Before* **date.**

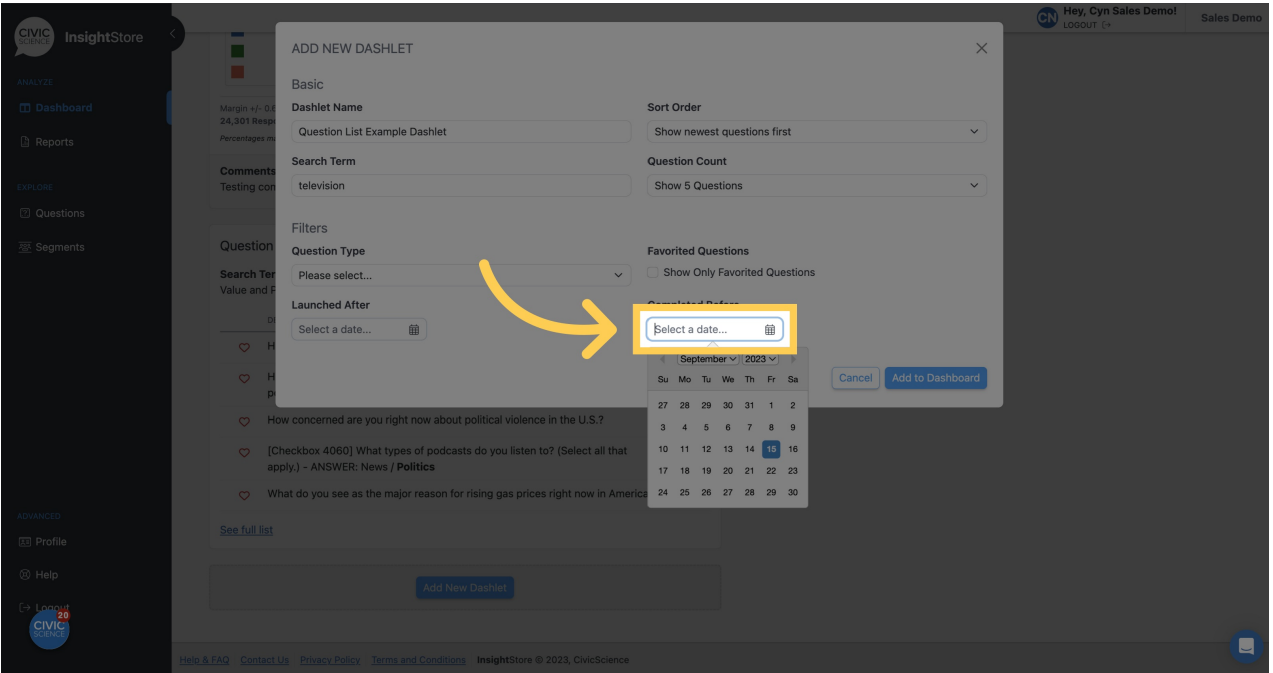

**14. Click** *Add to Dashboard* **and view your new dashlet.**

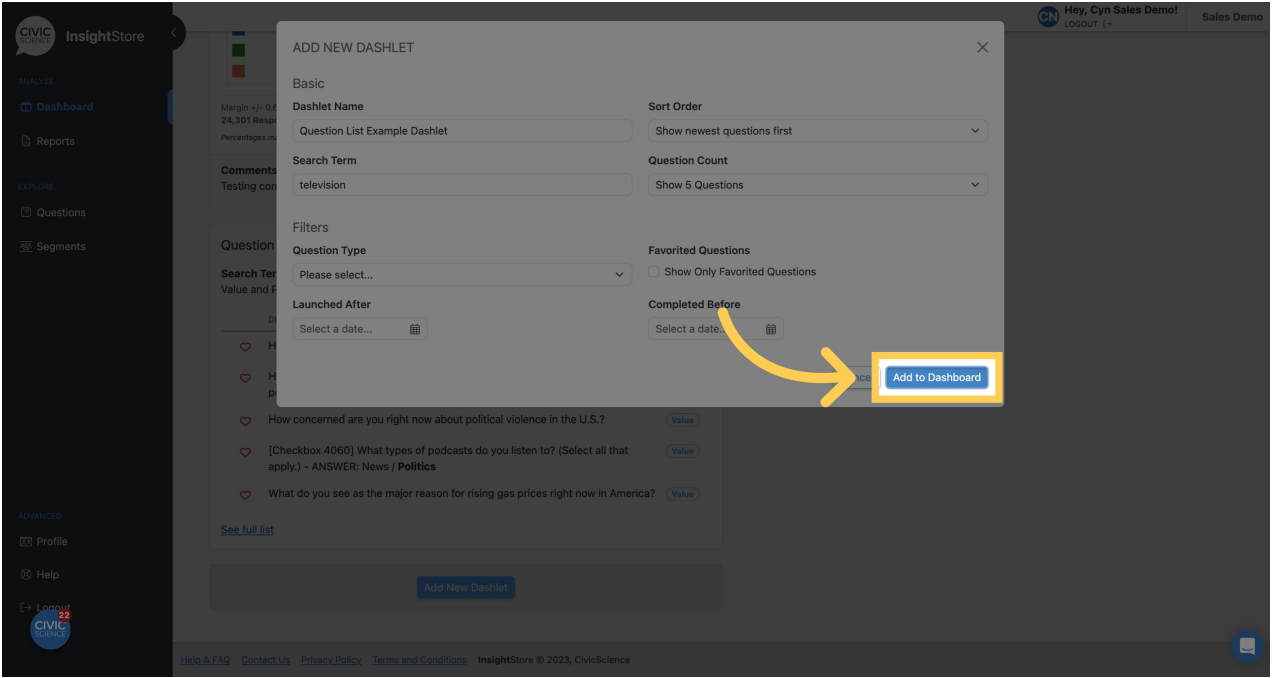

**15. To move the dashlet, click the move cursor symbol and drag the dashlet to its new position.**

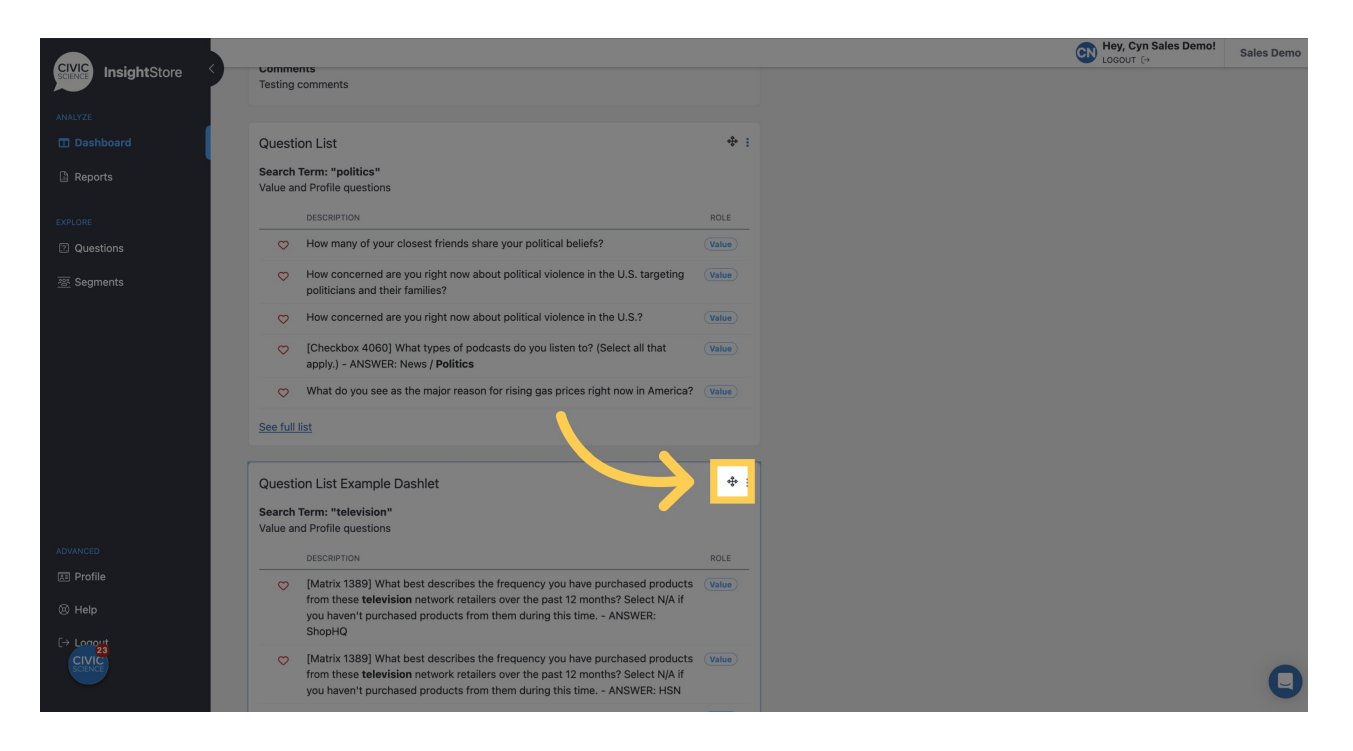

### **16. To edit the dashlet, click the kebab menu.**

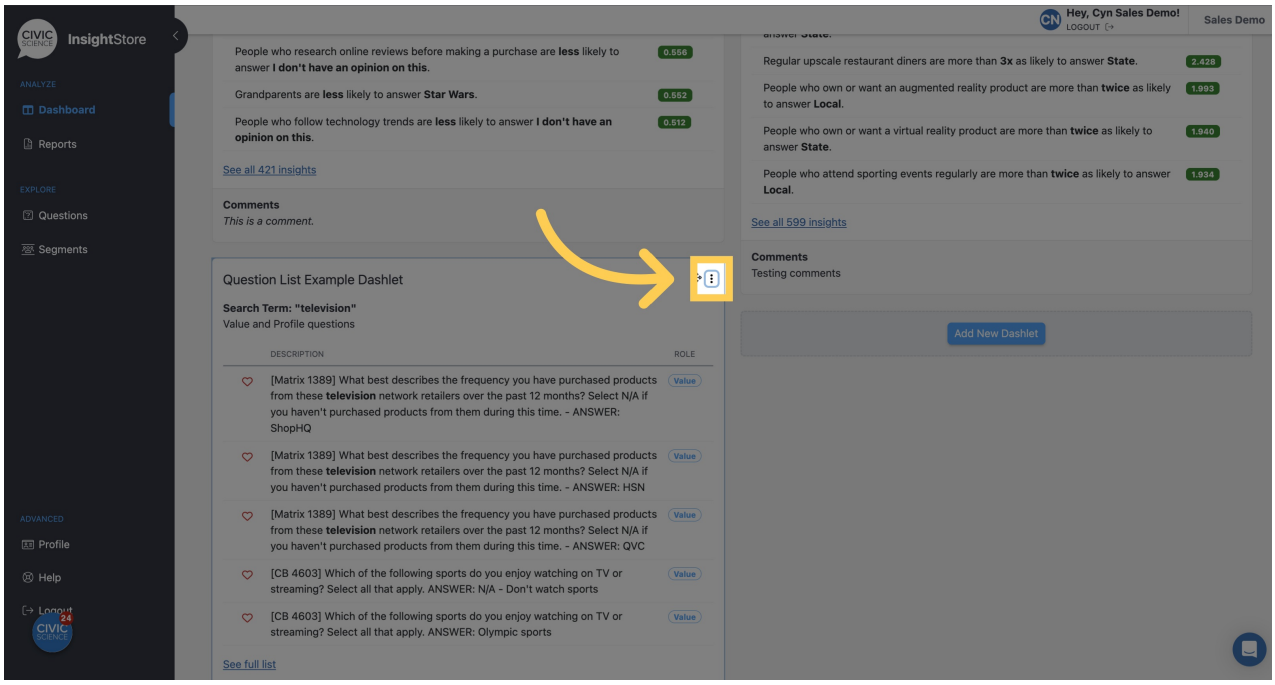

## **17. Click** *Settings***.**

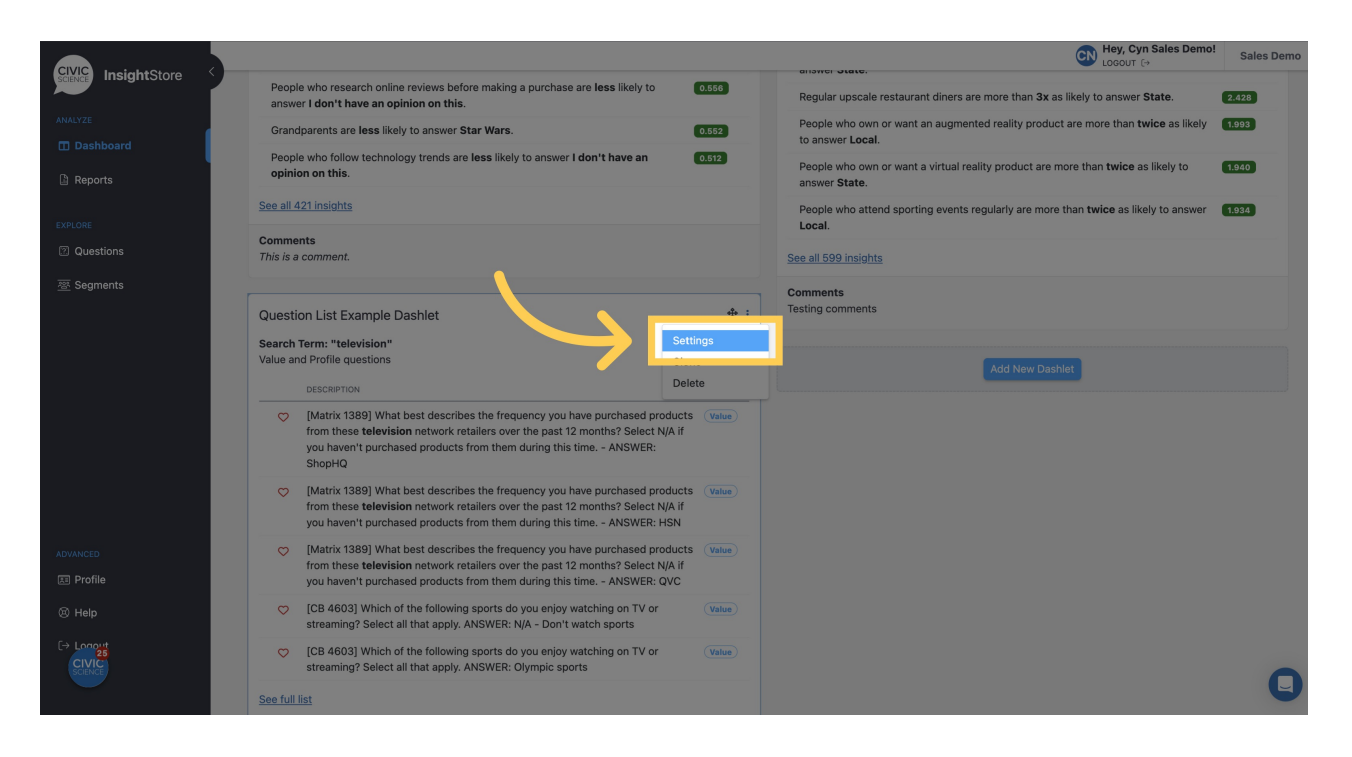

#### **18. Make any needed changes.**

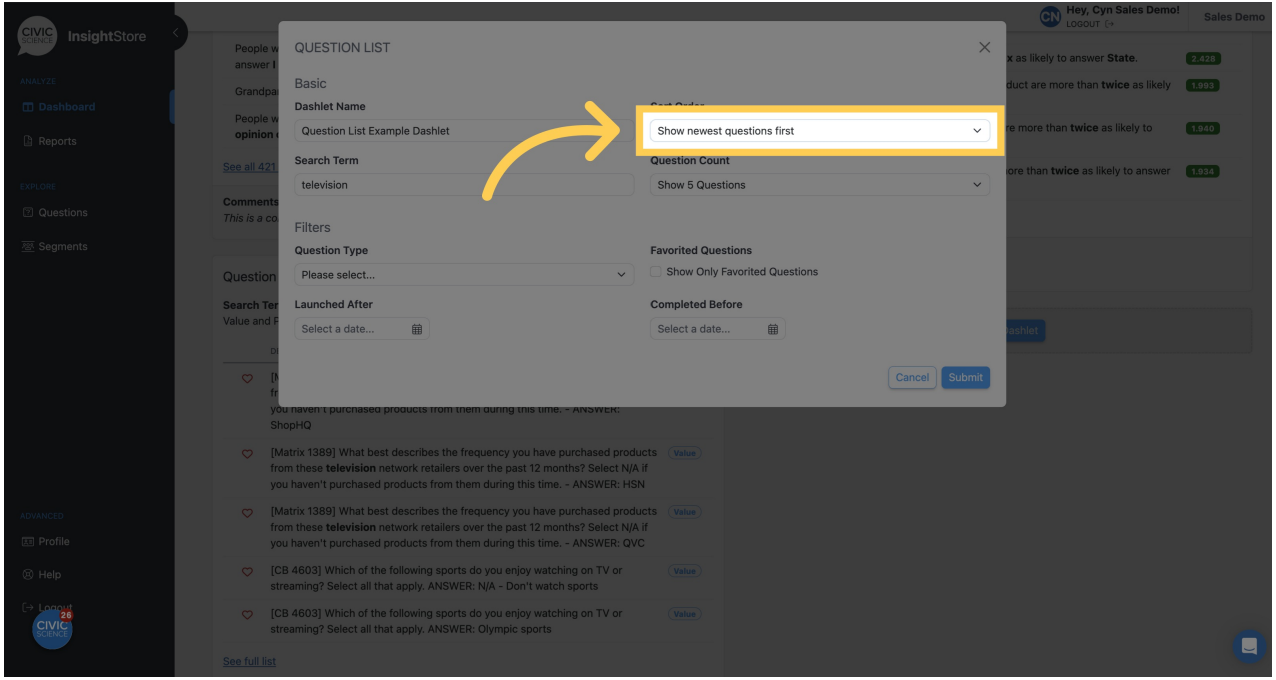

**19. Click** *Submit* **to save the changes.**

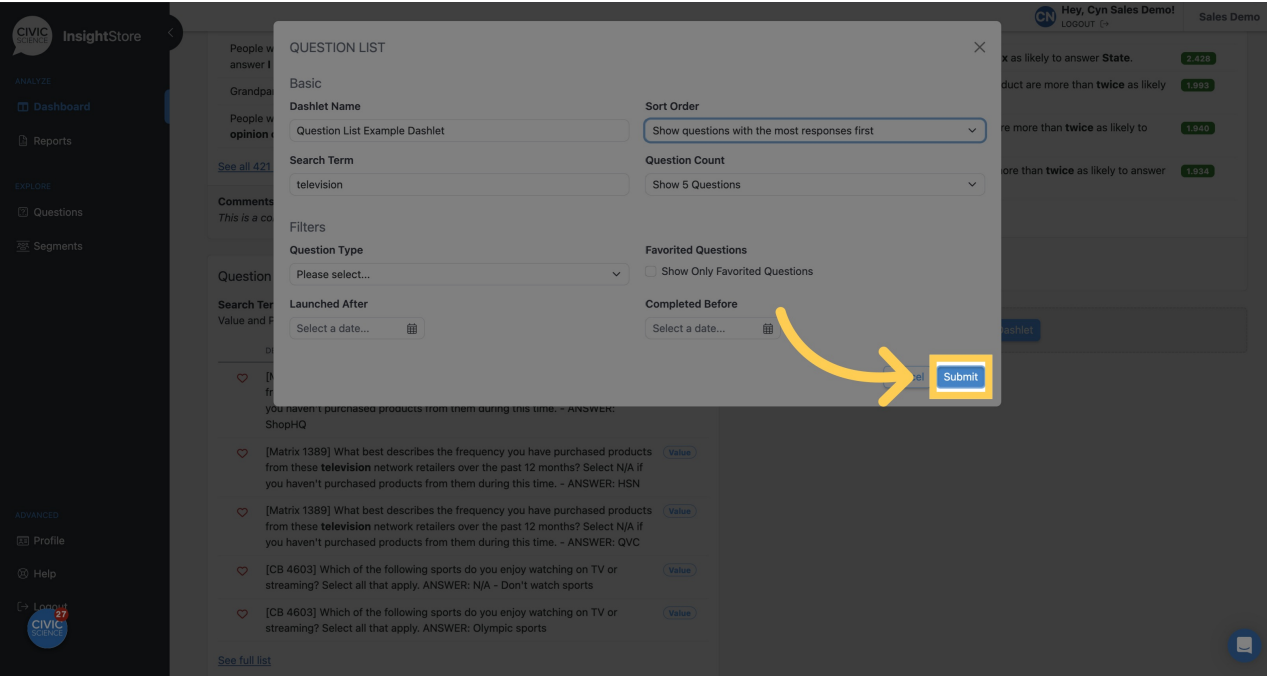